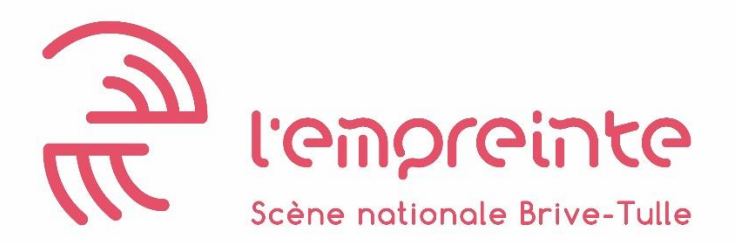

L'équipe de la billetterie se tient à votre disposition pour tout renseignement aux guichets, par téléphone au 05 55 22 15 22, du **mardi au vendredi de 13h00 à 17h00**, et le **samedi de 10h00 à 13h00**, ou par mail à l'adresse [billetterie@sn-lempreinte.fr](mailto:billetterie@sn-lempreinte.fr)

## **Billetterie en ligne : comment ça marche ? comment réserver ?**

Pour réserver sur notre billetterie en ligne*,* il vous suffit de vous rendre sur l'espace en ligne : [https://hub-13a.shop.secutix.com/content#](https://hub-13a.shop.secutix.com/content) et, en haut à droite de votre écran, de **créer un compte SécuTix**, ou de vous **connecter** si vous en possédez déjà un.

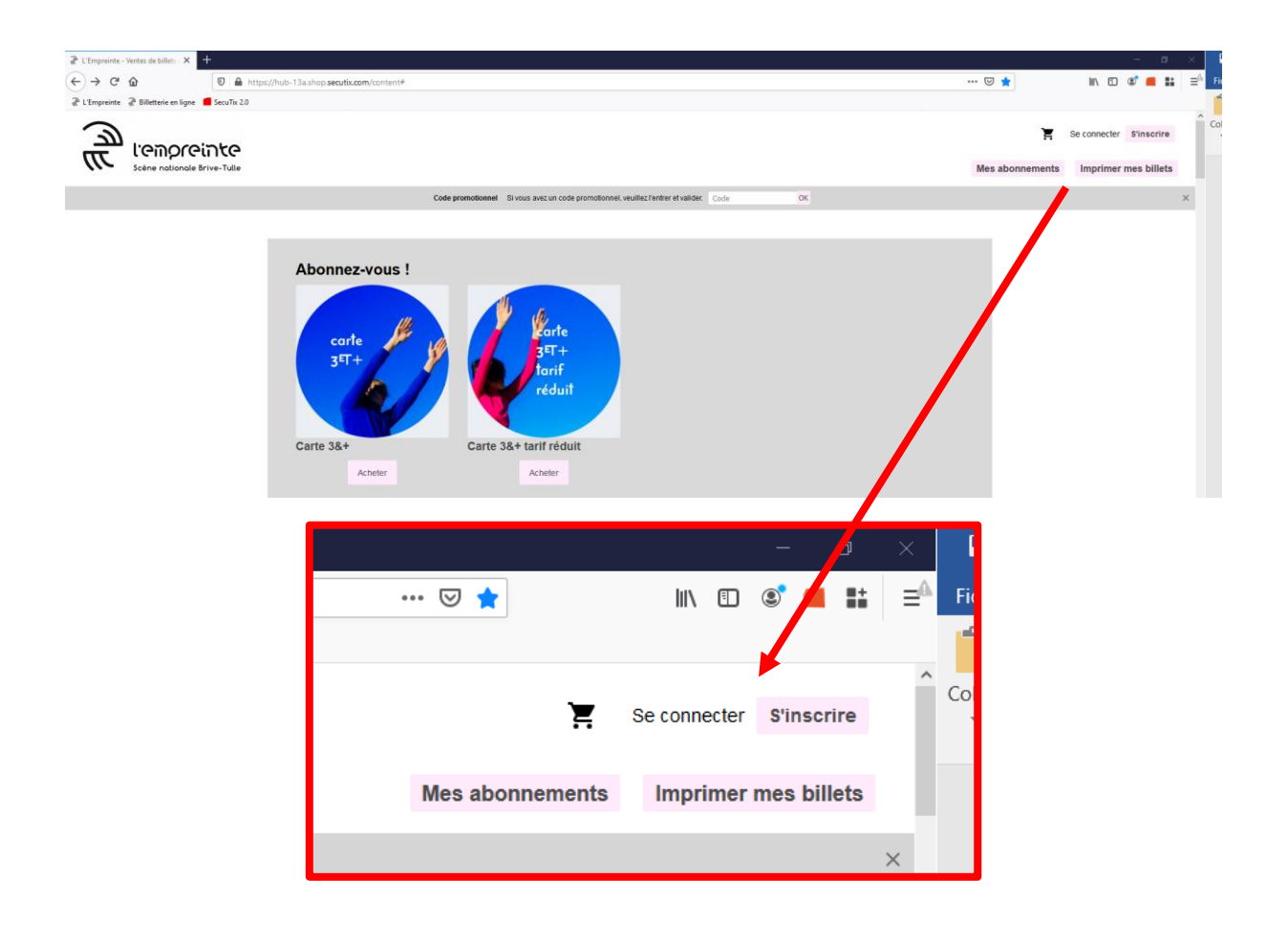

### Créatian d'un campte Sécutix

### **Pour quoi faire ?**

Pour accéder à votre abonnement et l'ensemble de vos places en format dématérialisé, ainsi que l'historique de vos achats.

# **Comment faire ?**

Après avoir cliqué sur le bouton « S'INSCRIRE », indiquez votre adresse mail, puis créez un mot de passe. Saisissez ensuite l'ensemble de vos coordonnées et des informations demandées.

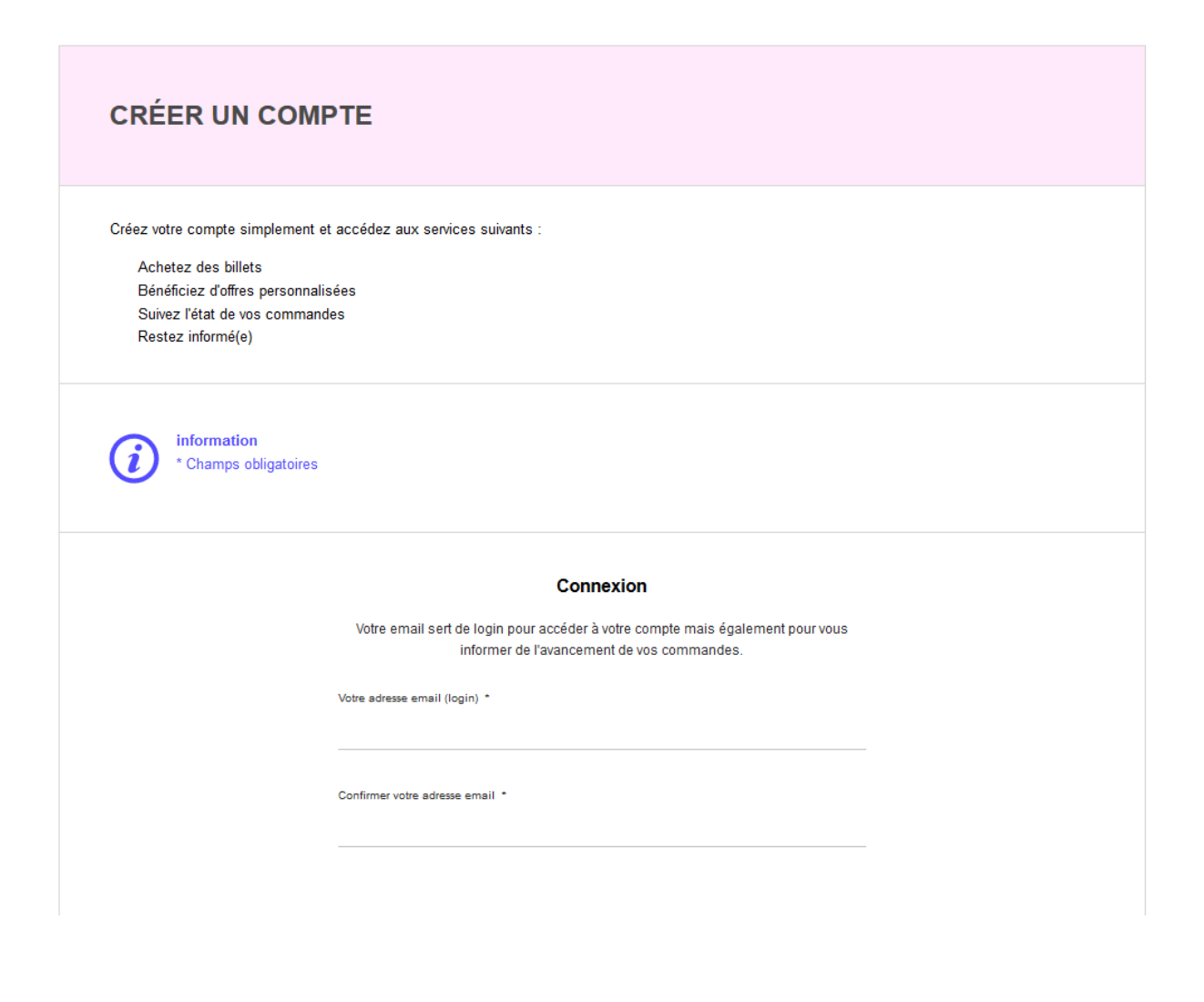

Une fois connecté.e, vous aurez accès à l'ensemble de vos données et pourrez les vérifier ou les modifier sur la colonne de droite, intitulée « ESPACE PERSONNEL ».

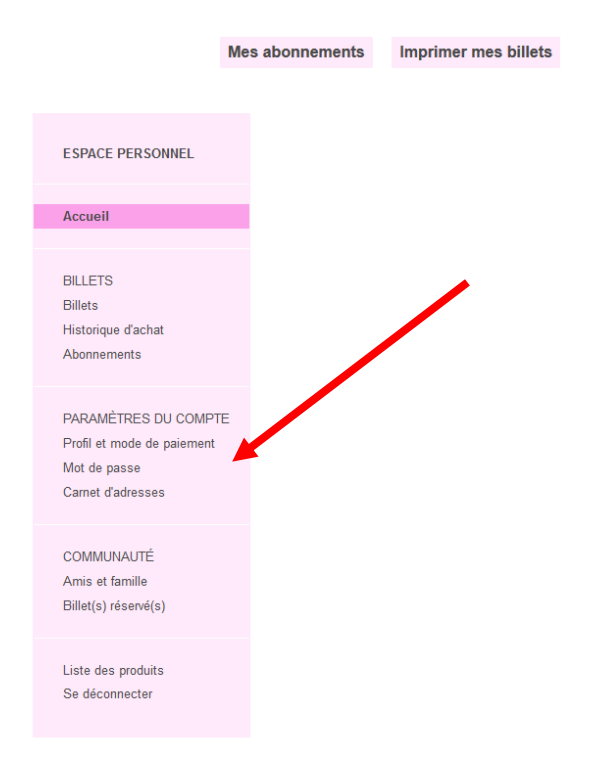

La rubrique « BILLETS » regroupe vos achats de la saison (abonnement et spectacles à venir), ainsi que vos historiques d'achats des saisons passées.

### **Abonnez-vous en ligne !**

Une fois connecté.e à votre compte, vous pourrez souscrire à un abonnement –**uniquement valable sur la saison en cours**- via la **carte 3&+** ou **3&+ tarif réduit** (voir éligibilité) directement sur la page d'accueil de la billetterie en ligne.

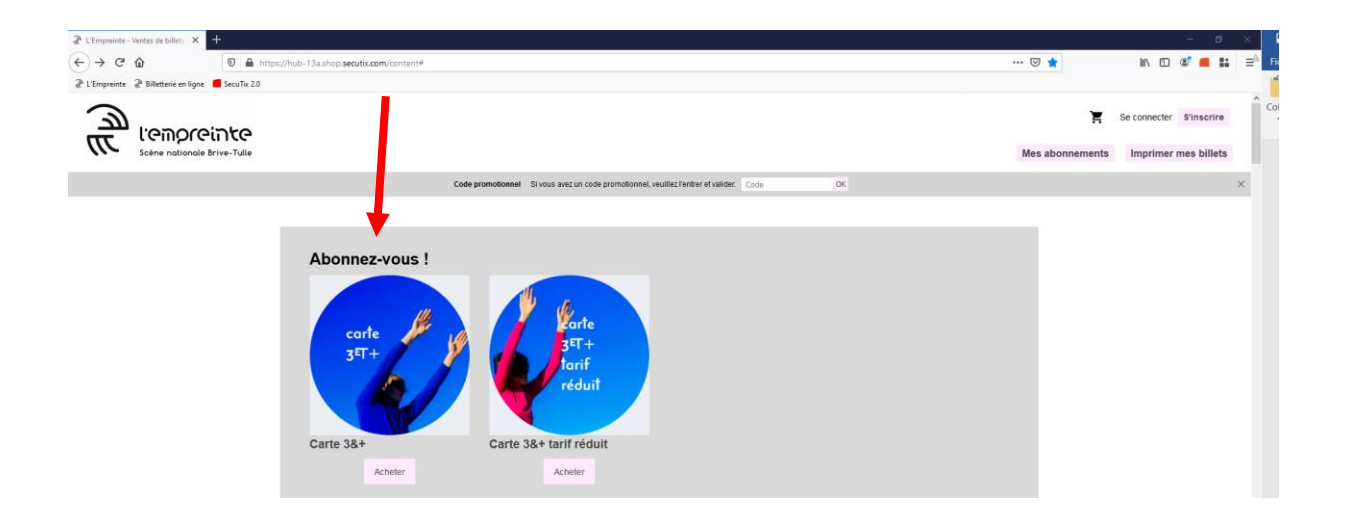

⚠️ **Attention** ⚠️ : *chaque abonnement doit être nominatif, soit un abonnement, un compte et une adresse mail par personne.*

Une fois votre formule choisie, sélectionner « 1 » en quantité, puis faites « AJOUTER AU PANIER ».

Pour choisir les spectacles dans votre abonnement il vous faudra préalablement **régler** ce dernier pour être reconnu comme abonné.

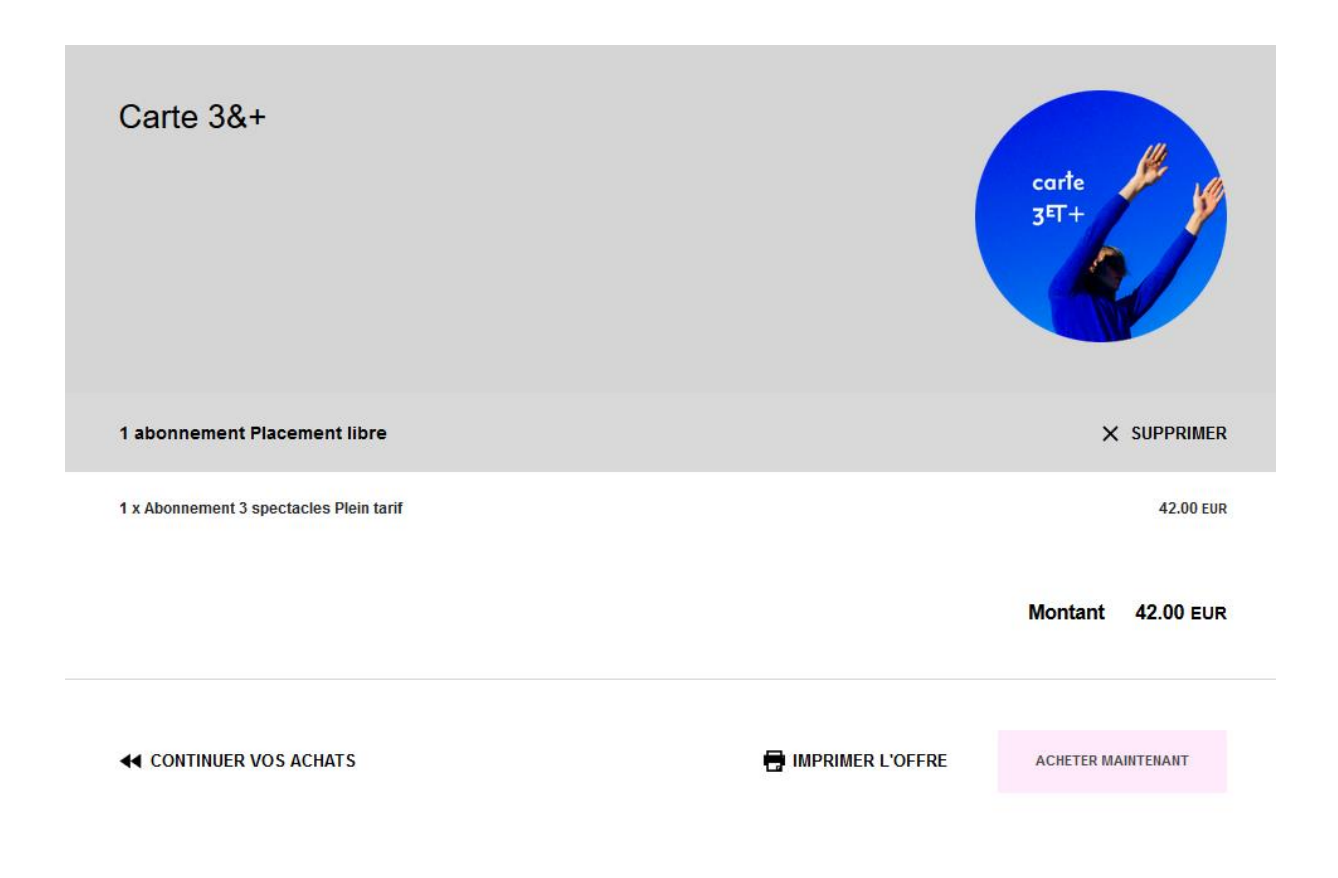

Choisissez le MODE DE LIVRAISON de vos billets électroniques :

- *E-billets* pour les recevoir sur votre mobile et présenter vos QR Codes directement à l'entrée des spectacles.
- *Print@home* pour imprimer vos billets à domicile, seulement si vous possédez le matériel nécessaire.

Acceptez, en bas de page, dans la rubrique « PAIEMENT » les conditions générales de vente, afin de pouvoir procéder au paiement et finaliser votre achat.

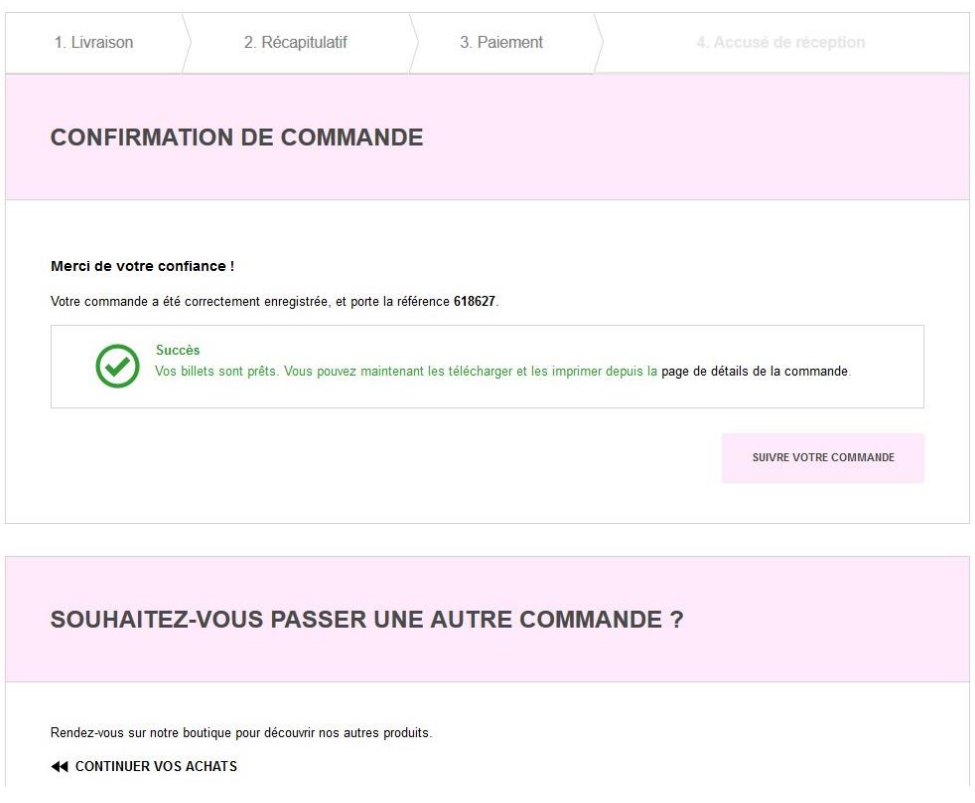

Une fois la commande validée, cliquer sur « MES ABONNEMENTS » sur le bouton en haut à droite de votre page, ou sur la colonne de droite.

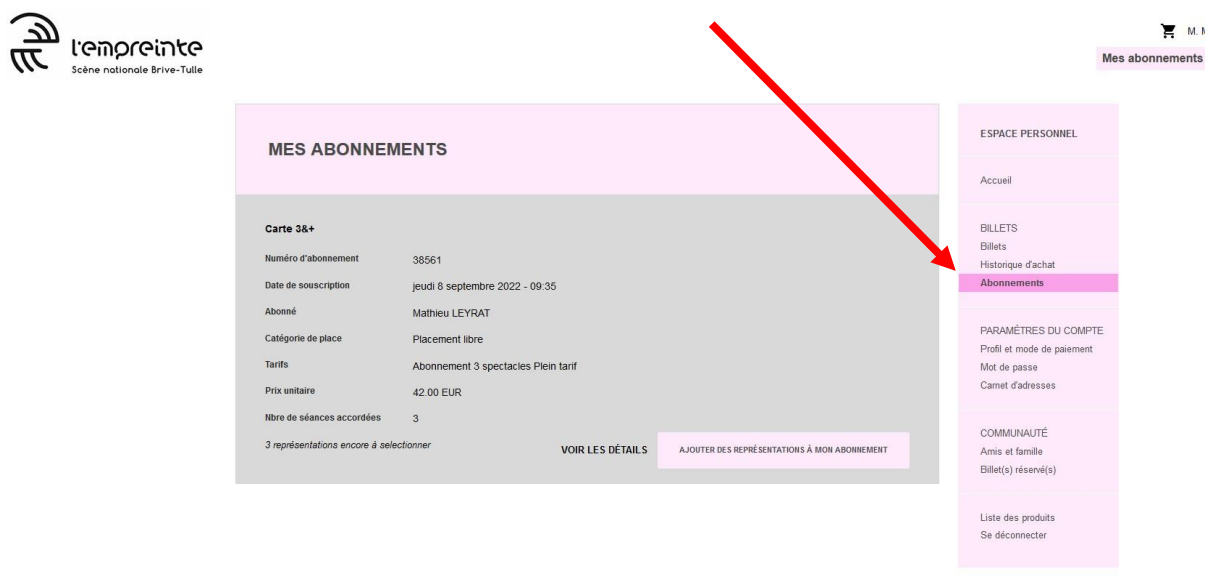

Sélectionnez ensuite « AJOUTER DES REPRESENTATIONS A MON ABONNEMENT »

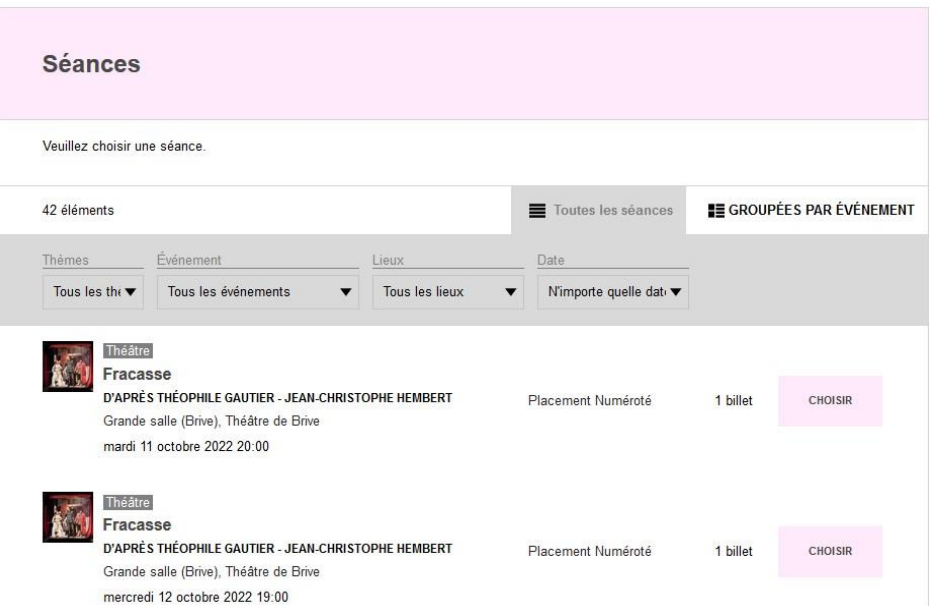

La liste des représentations de la saison en cours apparaît, cliquez sur « CHOISIR » pour compléter votre carte 3&+ avec un, deux ou trois spectacles.

Pour les spectacles avec placement numéroté, **une place vous est attribuée automatiquement**, mais il vous est **possible de la modifier**. Une fois vos spectacles sélectionnés, dans votre récapitulatif, cliquer sur « MODIFIER LES PLACES ».

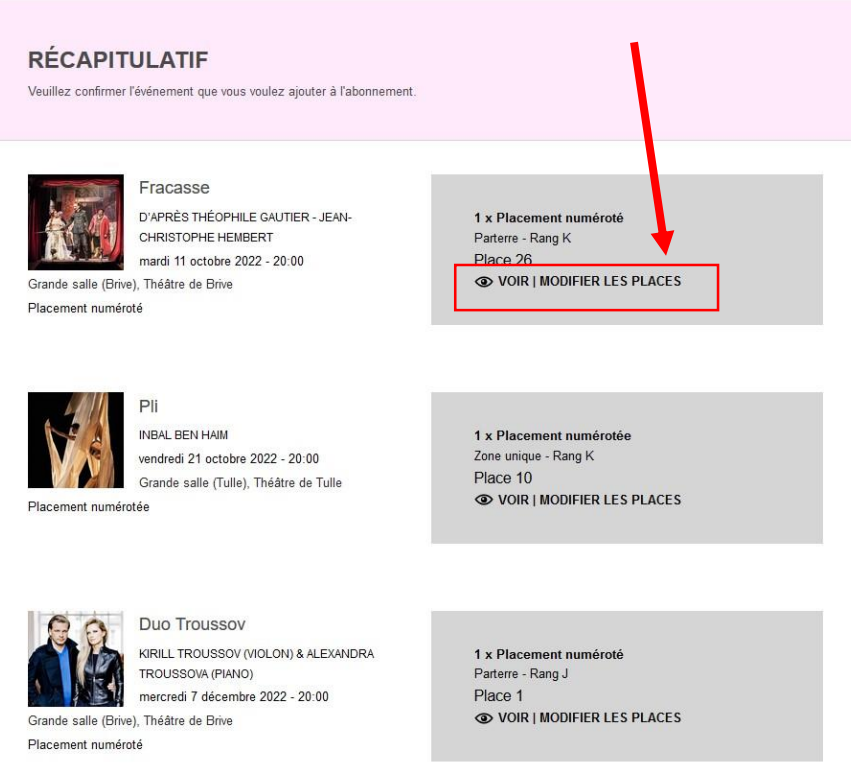

Une fois le plan de salle ouvert, sélectionnez la place qui vous convient :

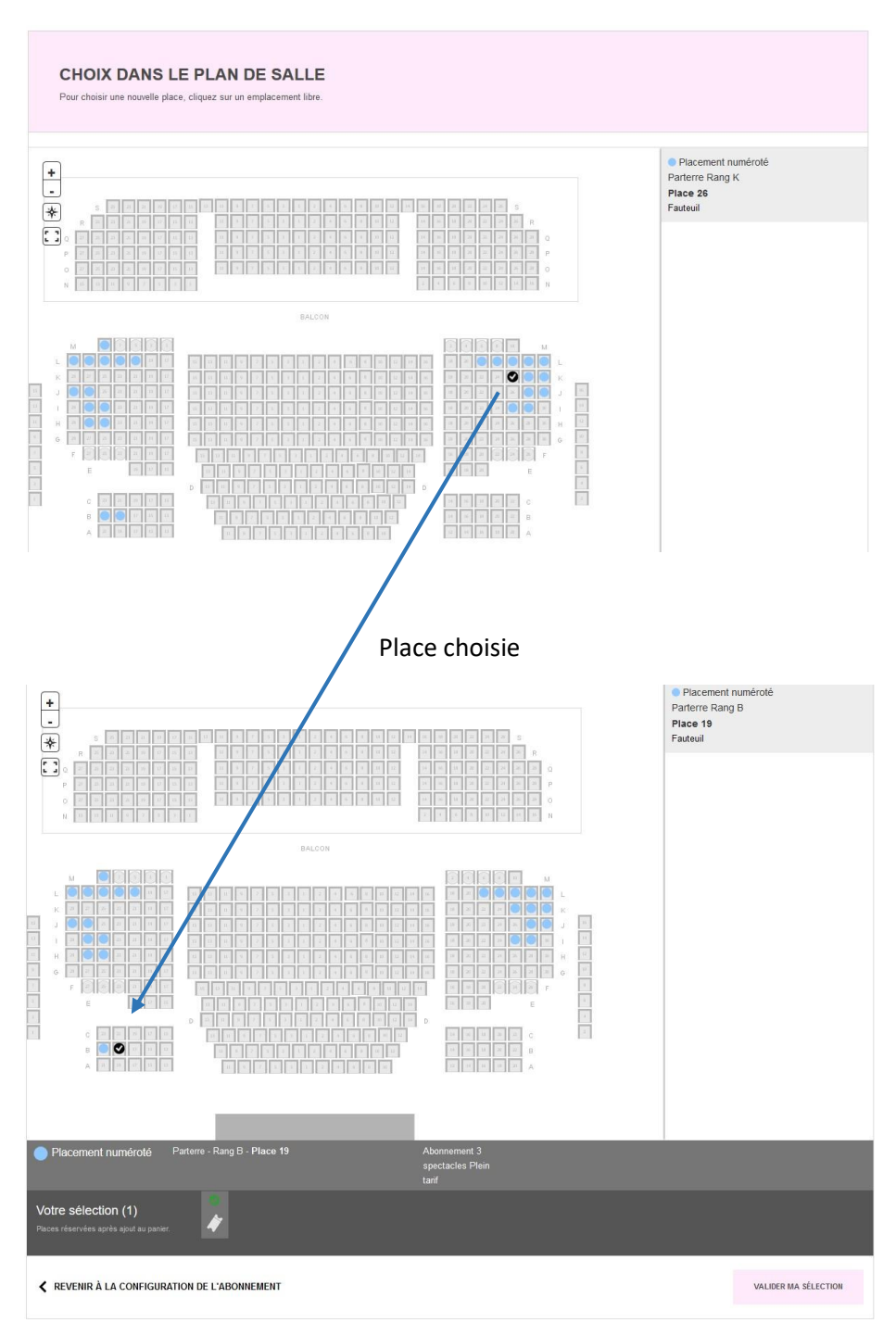

#### Place initiale

Cliquer enfin sur « VALIDER MA SELECTION ».

Une fois vos places sélectionnées, à droite en-dessous de « VALIDATION », cliquez sur « AJOUTER A L'ABONNEMENT » pour compléter votre carte avec les spectacles et les placements de votre choix.

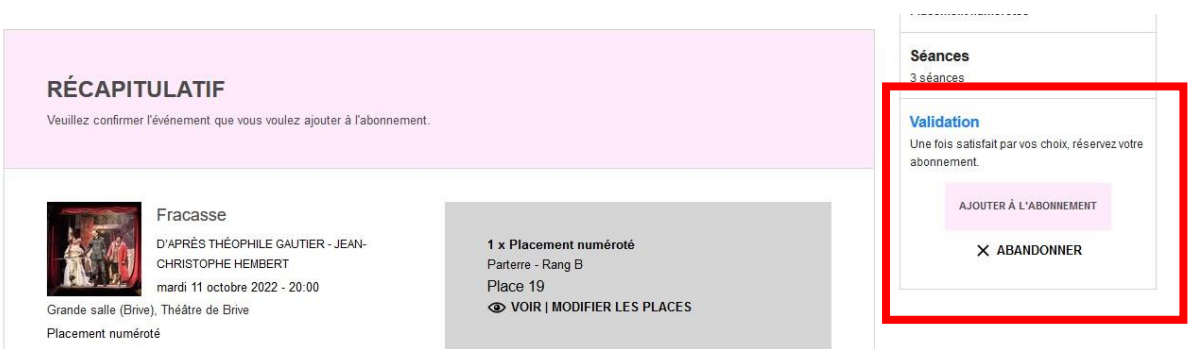

Rendez-vous dans la colonne de droite, dans la section « BILLETS » ou sur le bouton en haut à droite « IMPRIMER MES BILLETS » pour les éditer.

# **Rajouter des spectacles au tarif abonné**

Veillez à bien être connecté.e à votre compte, puis rendez-vous sur la billetterie en ligne pour choisir votre spectacle.

Pour les spectacles en **placement libre**, choisissez le tarif qui vous correspond commençant par « **abonnement** » :

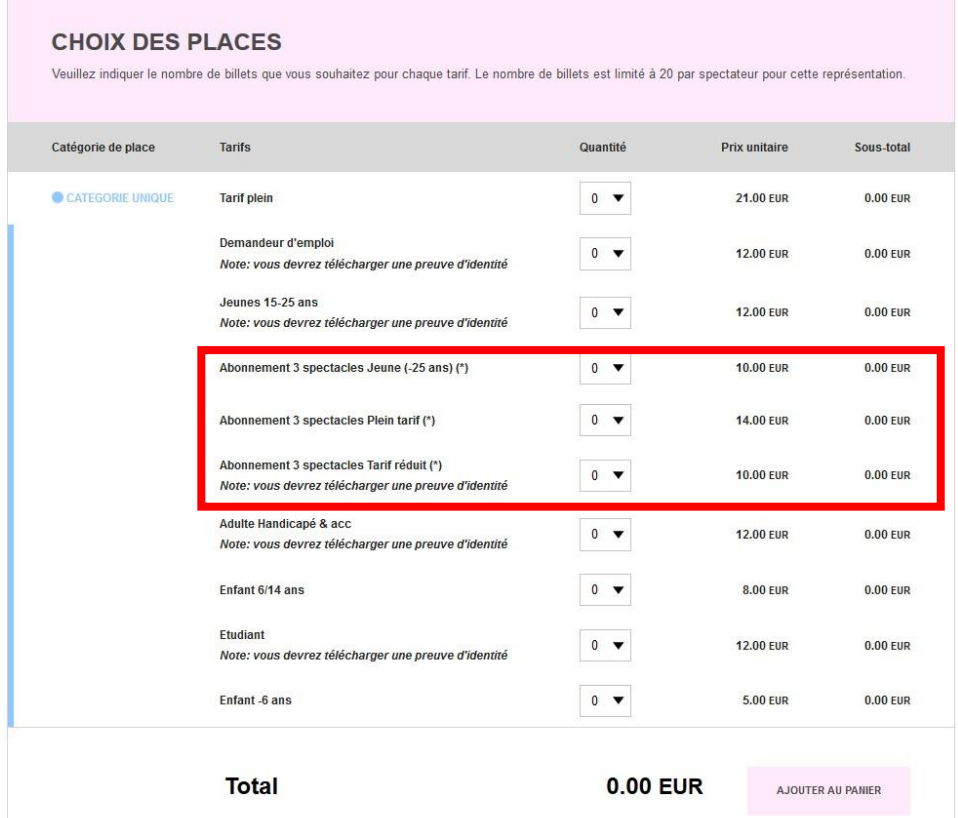

Pour les spectacles avec **placement numéroté**, **grossissez en premier le plan à l'aide du +** pour sélectionner une place sur le plan.

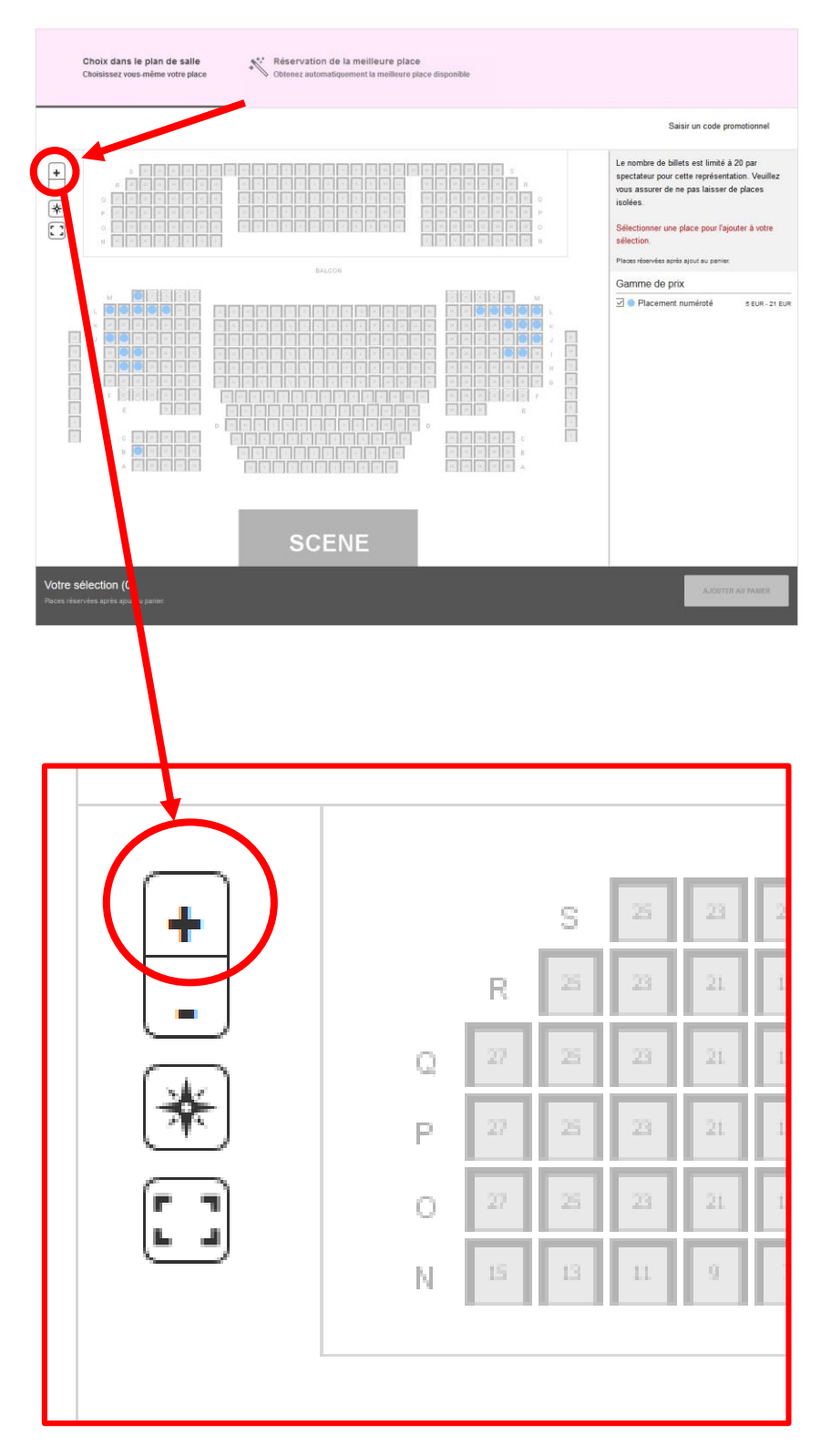

Avec le menu déroulant à droite, sélectionnez ensuite votre tarif abonné.

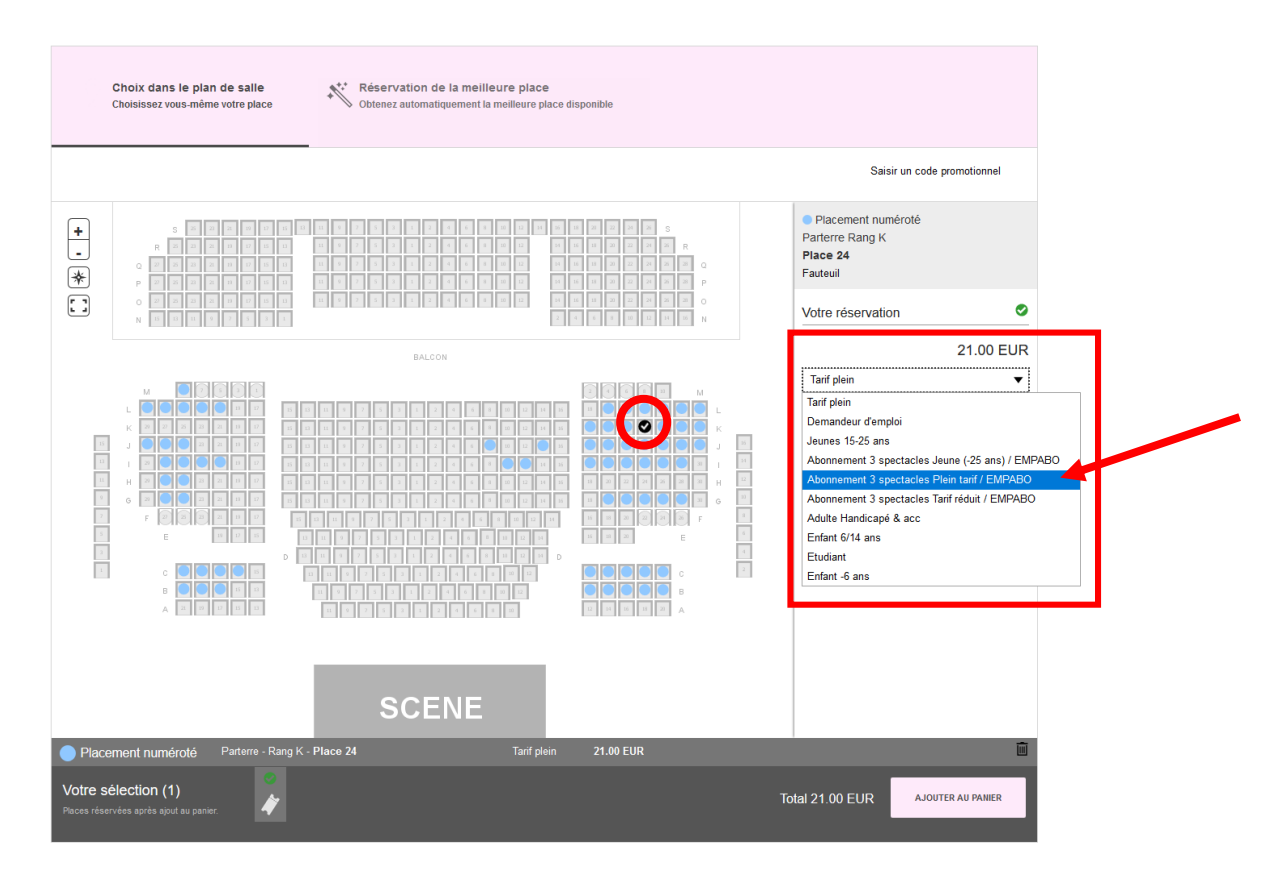

Terminez par « AJOUTER AU PANIER » puis régler votre achat.